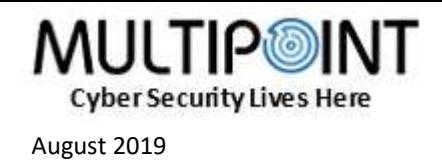

## מדריך של חברת Multipoint למוצר TeamViewer -

## להוספת\ניהול משתמשים המבצעים השתלטות

התהליך מתבצע אינטרנטית לכן [בקר ב בפורטל הניהול של](https://login.teamviewer.com/LogOn) [TeamViewer](https://login.teamviewer.com/LogOn) (/https://login.teamviewer.com/) שם יש להכניס את שם הדוא"ל והסיסמא של בעל המנוי/משתמש בעל הרשאות admin.

ראשית יש להגדיר name Company ע"מ להסדיר פרופיל ארגוני מובנה תחתיו יוגדרו המשתמשים המורשים לתמיכה.

יש להיכנס לטאב Management User:

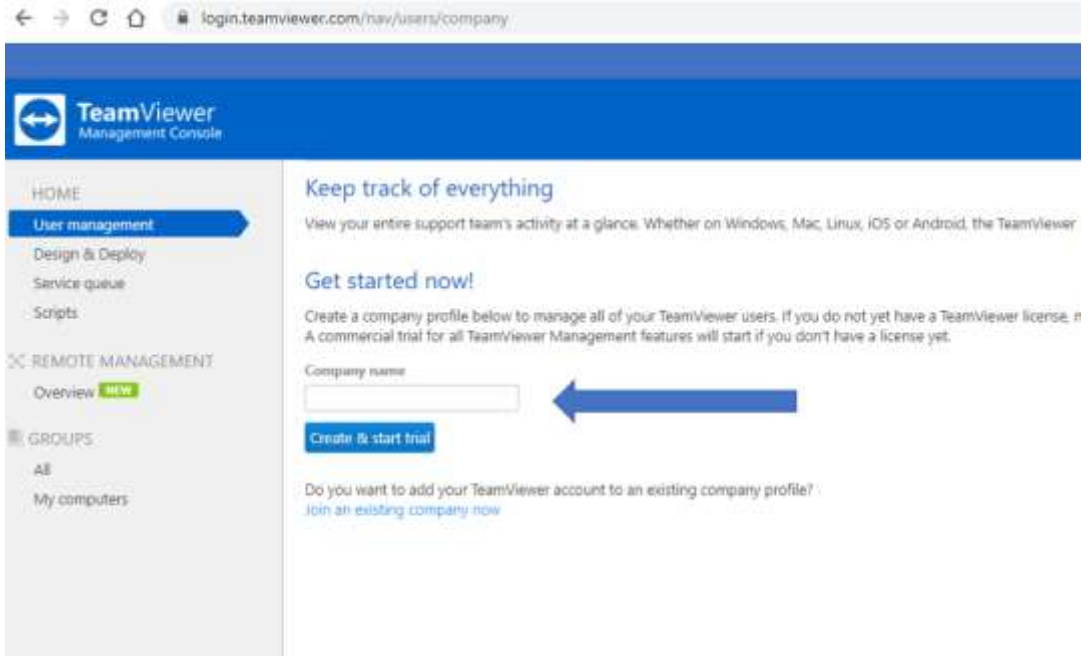

על מנת להוסיף תומך נוסף למערכת יש להוסיף משתמש, פעולה זאת תתבצע על ידי לחיצה על כפתור הuser Add( **2** )שכפי שניתן לראות נמצאת בקטגוריית management User( **1** )בתפריט השמאלי.

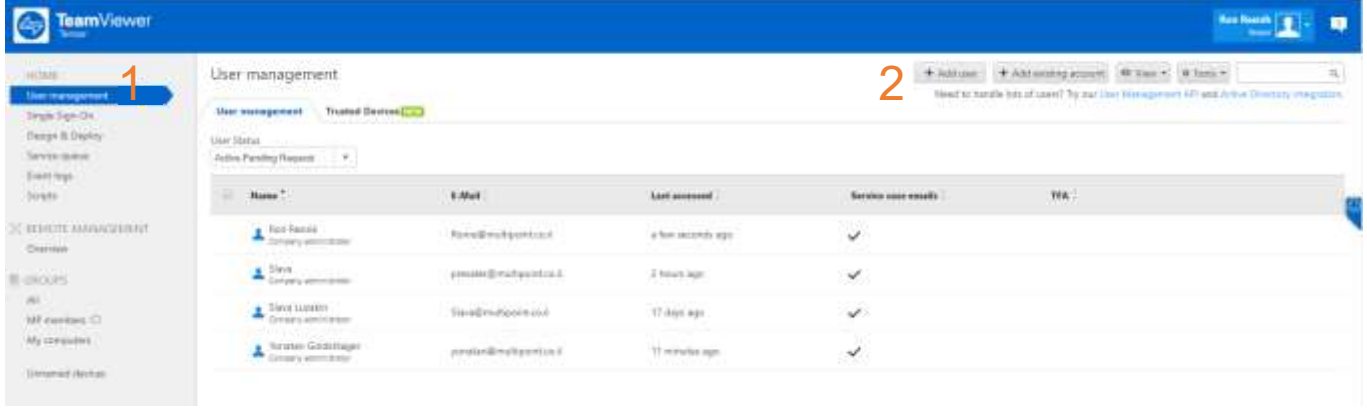

1

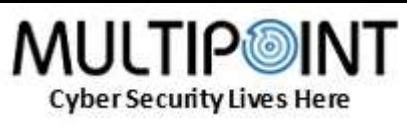

August 2019

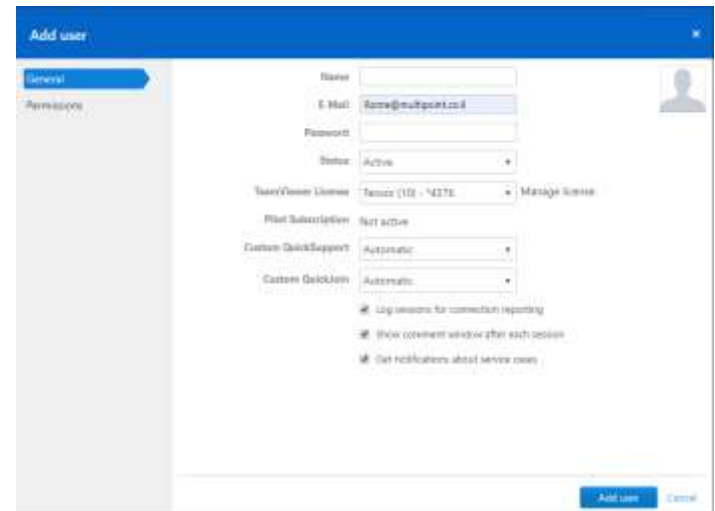

כאן נכניס את פרטי המשתמש החדש: שמו, האימייל והסיסמא ופרטי הגדרה נוספים שישמשו אותו לכניסה ממכשירו. כמו כן באפשרות ההרשאות )Permissions (ניתן להגדיר מגבלות נוספות על המשתמש ולבסוף נלחץ על כפתור ה**user Add** הכחול התחתון על מנת לשמור את הפעולה.

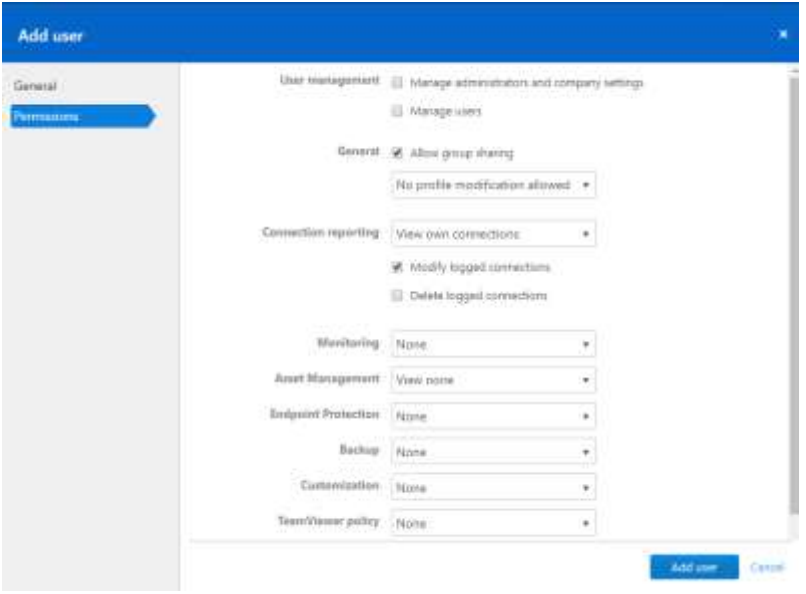

על מנת לבצע הסרת משתמשים לא באופן עצמאי אלא על ידי משתמש אחר יש לגשת לעמוד User management. בעמוד זה גם ניתן להסיר משתמשים כל עוד המשתמש המחובר בעל הרשאות להסרתם, פעולה זאת מתבצעת על ידי, "עמידה" עם העכבר על המשתמש הרצוי לטיפול ולחיצה על גלגל השיניים.

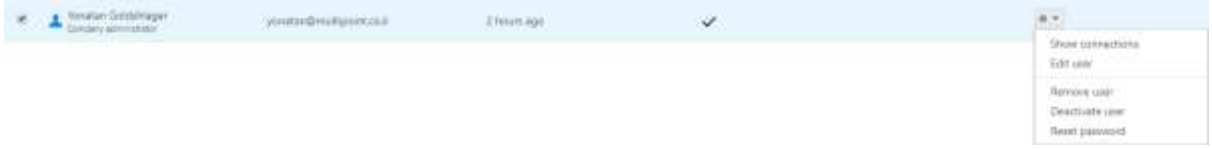

נפתח תפריט כפי שניתן לראות בדוגמה וניתן לבחור בהסרתו המוחלטת של המשתמש )user Remove )או במס' אפשרויות אחרות כמופיע למעלה.

2